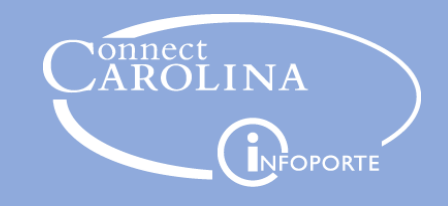

# Editing a Rejected Deposit

(Instructions for Departments That Make Deposits to the Cashier Office)

## Rejected Deposit Notification

- **When a Deposit is Rejected:** The depositor receives an email that includes notes about why the deposit was rejected, and when appropriate, instructions for correcting the issue(s).
- It is important that the depositor clicks the link included in the email (see orange arrow below) to access and edit the original deposit rather than creating an entirely new deposit.
	- Creating a new deposit will cause a duplicate to exist in the system.
- **Deleting a Deposit:** The depositor should only delete a deposit record when it is no longer relevant and will ultimately not be submitted.
	- The Cashier's Office rejecting a deposit does not mean it needs to be deleted. Instead, edit the original deposit and resubmit it.

From: jane.cashier@unc.edu

Sent: Thursday, July 24, 2014 1:14 PM To: joe.depositor@unc.edu

Subject: AR Deposit 18 for Business Unit CHHRE failed Cashiers Reconciliation

The AR deposit 18 for Business Unit CHHRE has been rejected by Cashiers Office due to the following reason: Incorrect Amount - please correct and resubmit. Received \$120

Click the link below to access this deposit: https://ccfsspt.unc.edu/psp/fs91spt/EMPLOYEE/ERP/c/APPLY\_PAYMENTS.PAYMENT\_ENTRY.GBL?Action=U

## Editing The Original Deposit

#### Totals Tab

- View and change data on the Totals tab as necessary.
- If deposit totals are changed, it is important to then click Calculate Totals so the Deposit Total Amount is updated.
- Click Save in the bottom left of the screen.
- After making any necessary changes to totals, click the Payments tab.

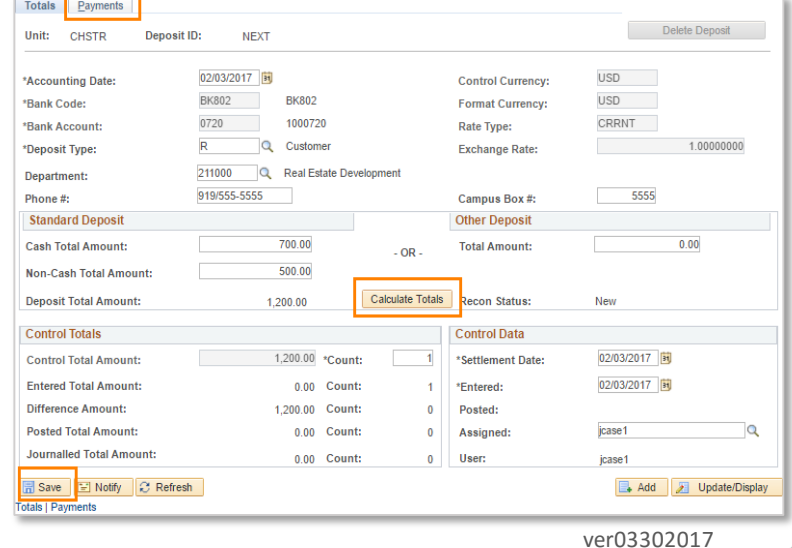

#### Payments Tab

- If totals on the Totals Tab were changed, depositor will also need to change the information in the Amount field on the Payments Tab to reflect the new total.
	- Click the Save button to save changes.
- Attachments hyperlink can be used to view, add, or delete attachments if necessary.
	- Note: Most deposits do not require attachments.
- Balance field must say Balanced before advancing to next screen.
	- If it does not say Balanced, clicking Refresh should cause it to change to Balanced.
- If Journal Directly checkbox is marked, Accounting Entries hyperlink can be clicked to view or change chartfield accounting details if necessary.

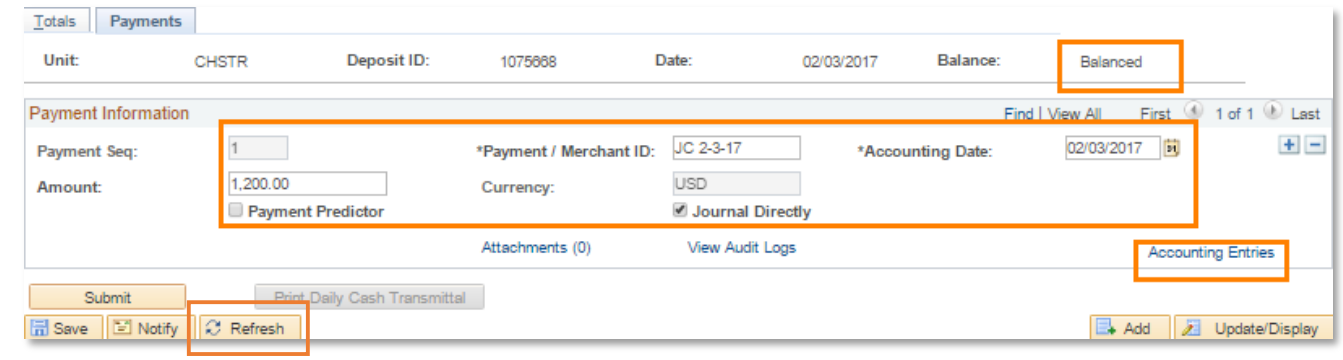

### Accounting Entries Tab

- If the depositor needs to make changes to the distribution lines, clicking the Delete icon to the right of the Lightning Bolt will reverse the automated creation of line entries.
	- Changes can then be made as needed.
- After making changes to Accounting Entries:
	- Click the Lightning Bolt.
	- Check the Complete box.
	- Click Apply and then click OK to return to the Payments Tab.

### Payments Tab (2nd Visit)

- Clicking Submit will resubmit the deposit.
- Then, print a new Daily Cash Transmittal.
	- Any monetary payments that were not included in the original deposit should be delivered to department's designated cashier.

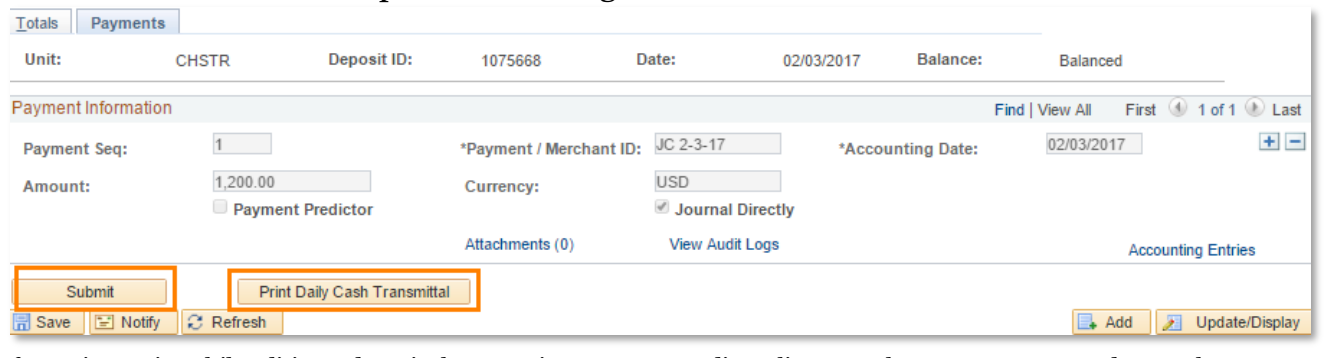

If questions arise while editing a deposit that contains payment predictor lines, employees are encouraged to reach out to their supervisors or submit a remedy ticket.

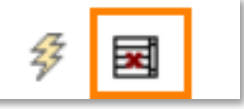